# ePerformance Employee Training Guide

# **Table of Contents:**

| Process Flow Map                                                    | 2 |
|---------------------------------------------------------------------|---|
| Visual Representation of Performance Review Process                 |   |
| A. Employee Self-Evaluation                                         | 3 |
| B. Viewing Shared Review and Acknowledging your Review              | 5 |
| Review. Provide Comments and Acknowledge Final Performance Document | د |

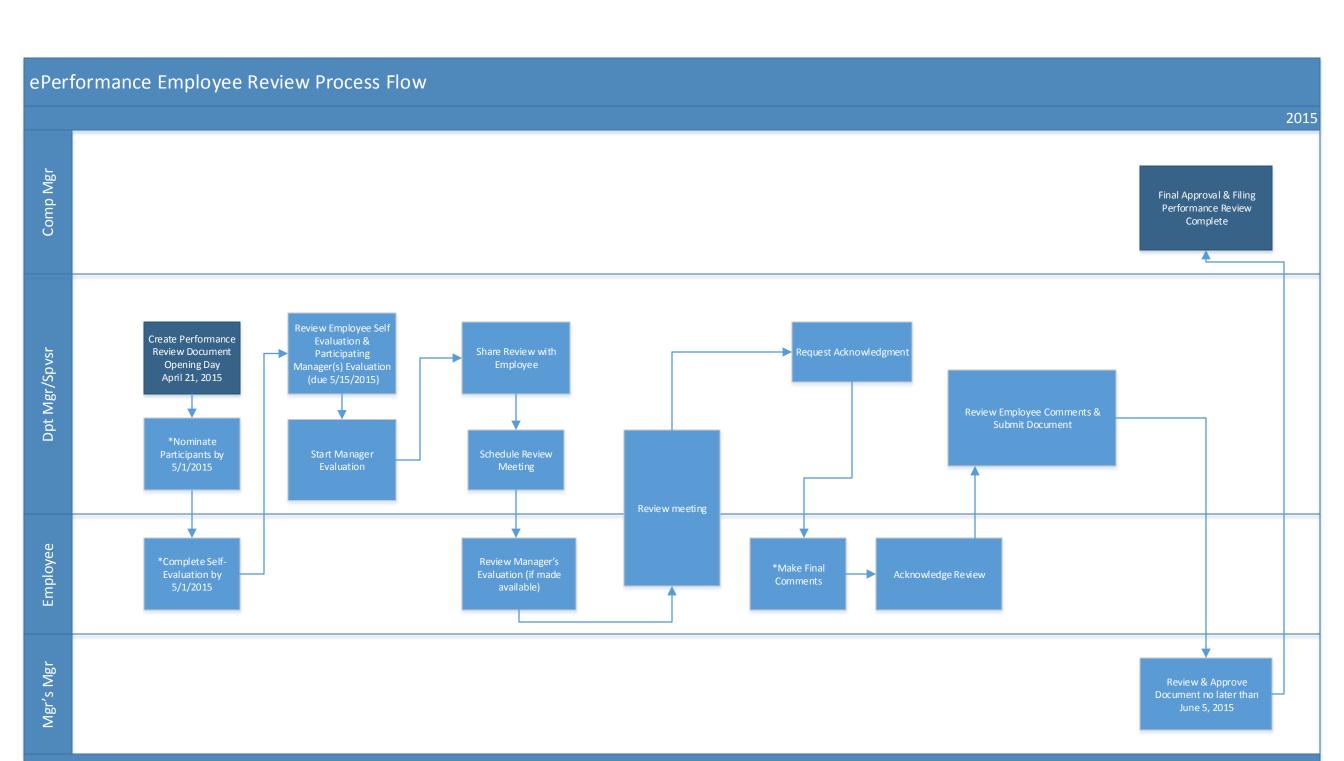

2

### A. Employee Self-Evaluation

- 1. If you and your reviewer have agreed for you to complete a self-evaluation you may begin this process a few ways:
  - a. E-mail notification: Access your self-evaluation by clicking the link provided below. It should take you to a login page, put your MyMoody credentials in to access the review.

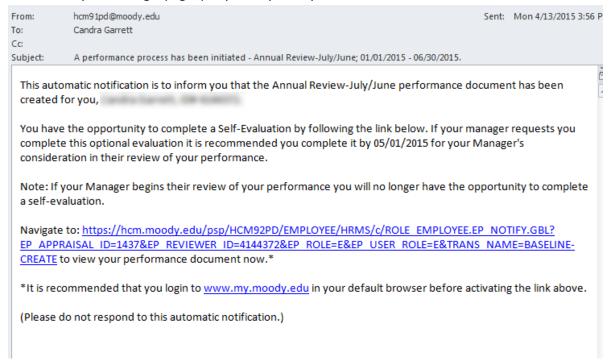

b. MyMoody Portal: You can access your reviews through Employee Self Service within 'My Account'. There you can access your current document and begin working on your self-evaluation.

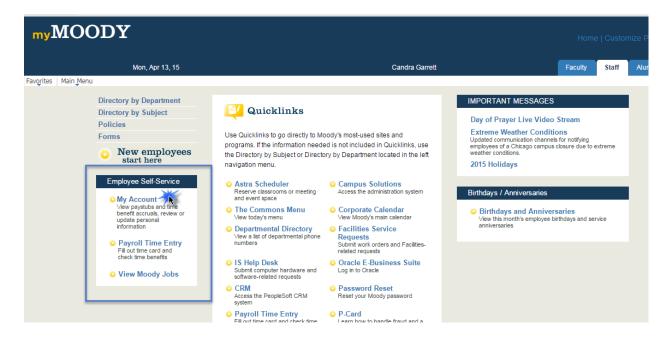

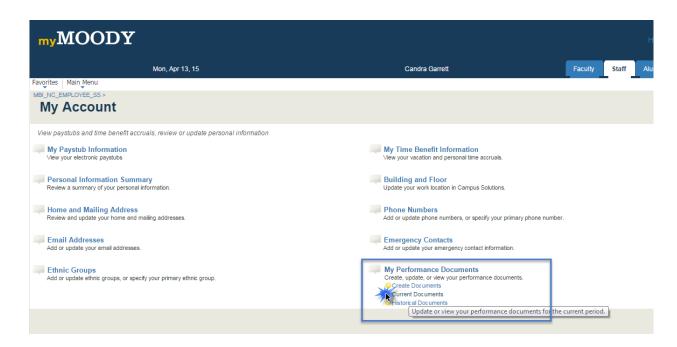

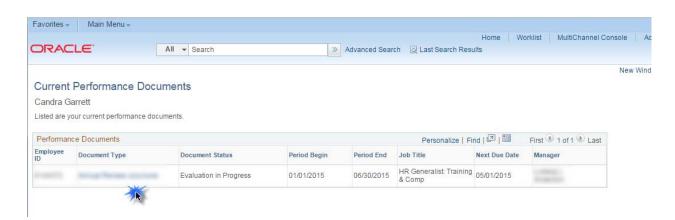

- 2. Once you are in the review you want to work on, select 'Expand All' to see expanded review and enter your comments in designated areas. You then may select 'Save' to save work and return back later or hit 'Save' and 'Complete' to save and publish the review to your Manager.
  - \*Note: Your Manager cannot see your comments unless you select 'Complete'.

### ePerformance Employee Guide

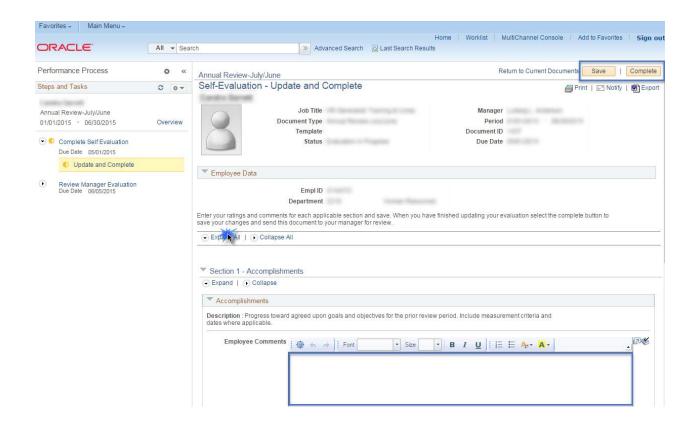

#### B. Viewing Shared Review and Acknowledging your Review

1. You should receive an e-mail notification once your manager shares your review document with you. Select the URL in order to view the document.

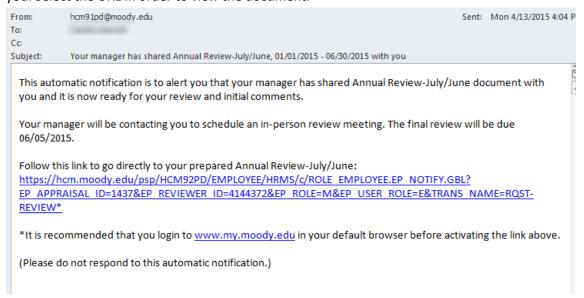

2. Once you have access to the document select 'Expand All' to open all sections of the document.

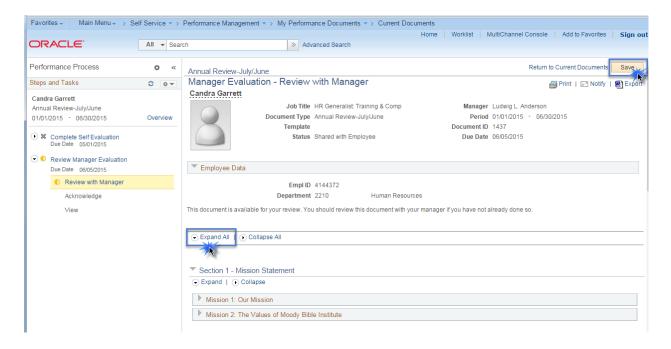

3. After reviewing the document you will have the ability to make final comments in the last section of the review entitled 'Employee Comments'. \*Note: you will be able to edit this section up until you acknowledge the review and your reviewer will be able to see your comments in real time whenever you hit 'Save'.

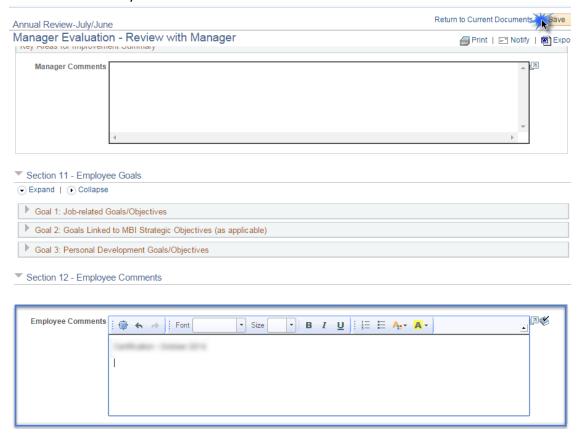

4. Once your review has been finalized and you have met in person to discuss the review in detail your reviewer will request that you acknowledge the review. You will receive an e-mail notification of this request. Use the URL included in the e-mail in order to access the review.

#### Your final Annual Review-July/June document is ready for your final comments & acknowledgement

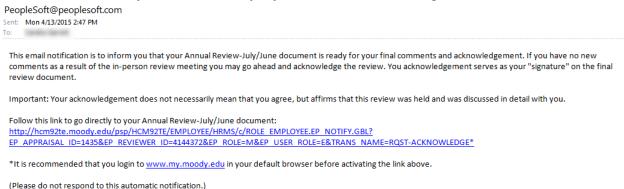

5. Once you have accessed the review be sure to check for any updates in ratings or comments from your Manager. Finalize your employee comments in the last section before acknowledging and be sure to save your work often as you draft new material. When you are ready to acknowledge the review select 'Acknowledge' in the top right corner of the document.

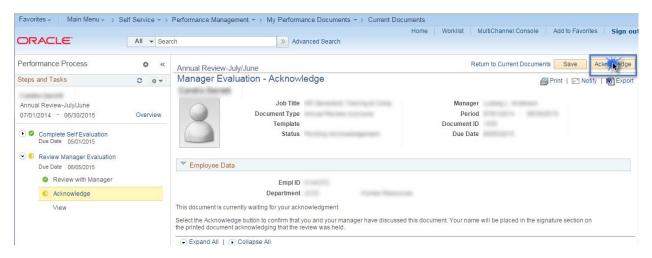

6. Select 'confirm' on the next page. Look for green check mark confirming success. Your manager will receive a notification email once you have acknowledged the review.

## ePerformance Employee Guide

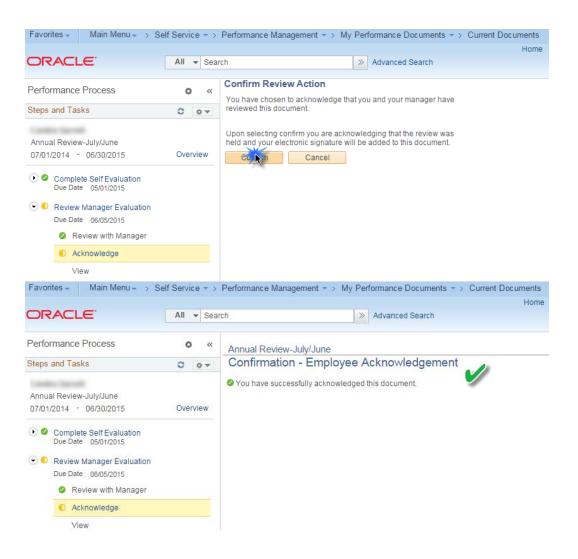